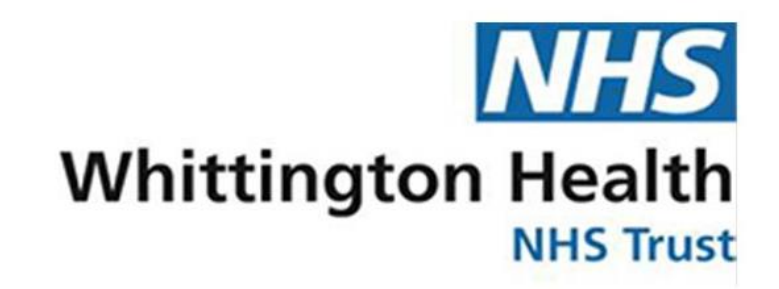

# **Standard Operating Procedure**

**eRS - Phlebotomy Blood Test Service**

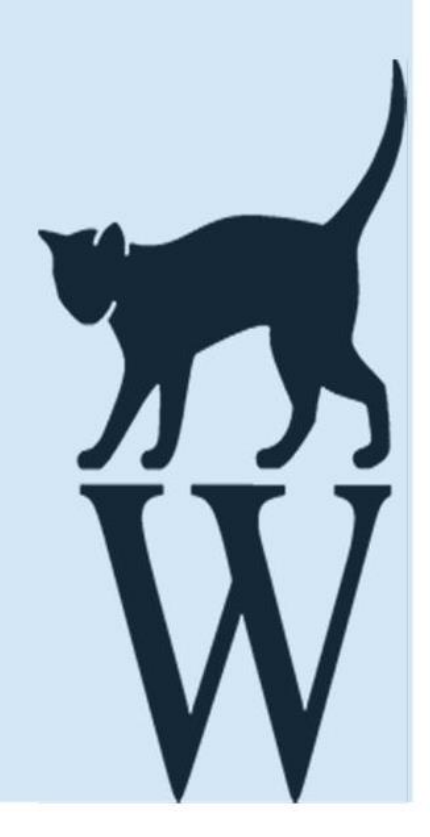

## **June 2020**

### **Table of Contents**

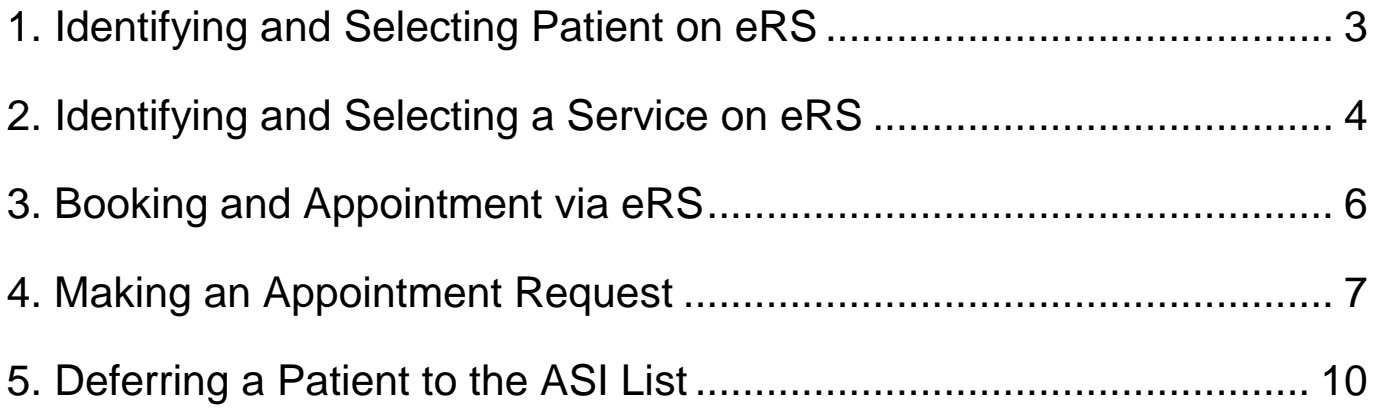

#### <span id="page-2-0"></span>**1. Identifying and Selecting Patient on eRS**

1.1. Select the **NHS Number** search feature on eRS. Then enter the patients NHS number and click on the **Search** button.

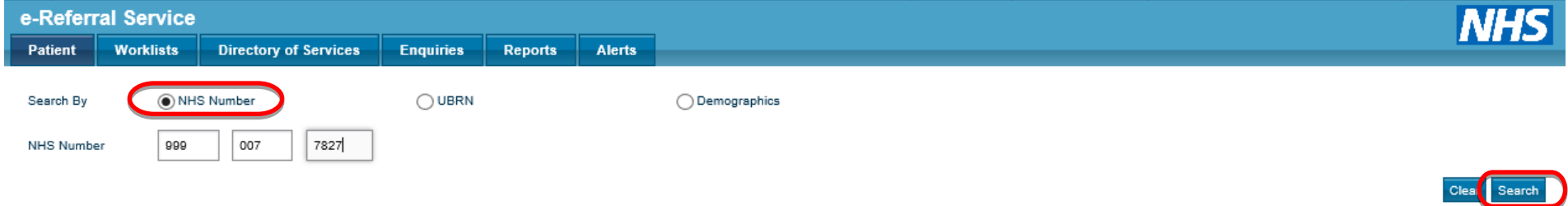

1.2. Check the patients details are correct and update if necessary. Once the patient details are confirmed as correct click the **Refer/Advice** button.

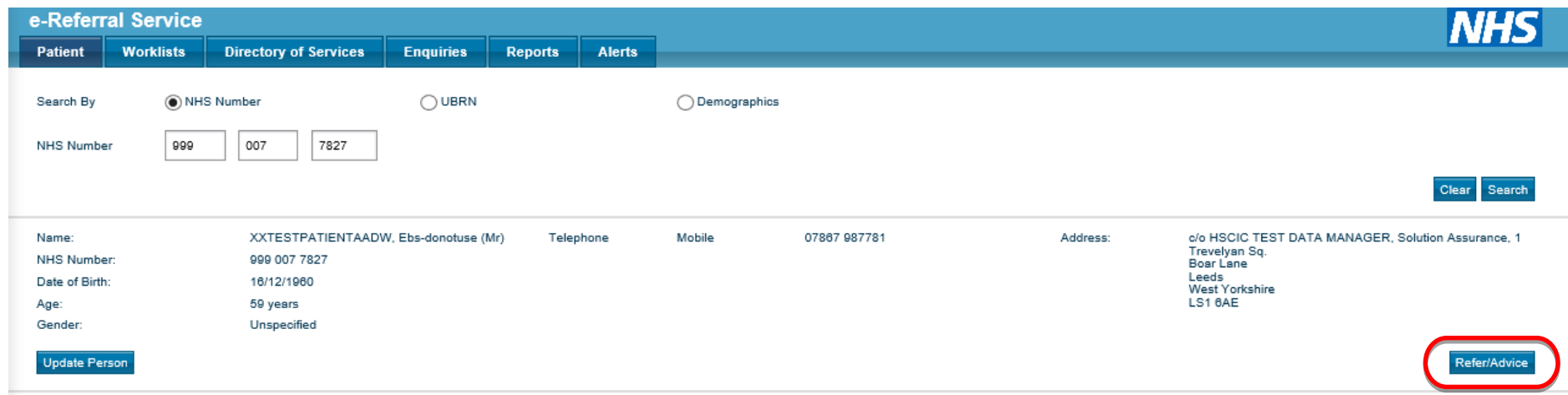

#### <span id="page-3-0"></span>**2. Identifying and Selecting a Service on eRS**

- 2.1. The "Request Type" should be set to **Referral** and the "Priority" set to **Routine** or **Urgent**.
- 2.2. For the "Speciality" select **Diagnostic Pathology** and for the "Clinic Type" select **Blood Test**.
- 2.3. Check the location details for your service/patient are correct and click the **Search All** button.

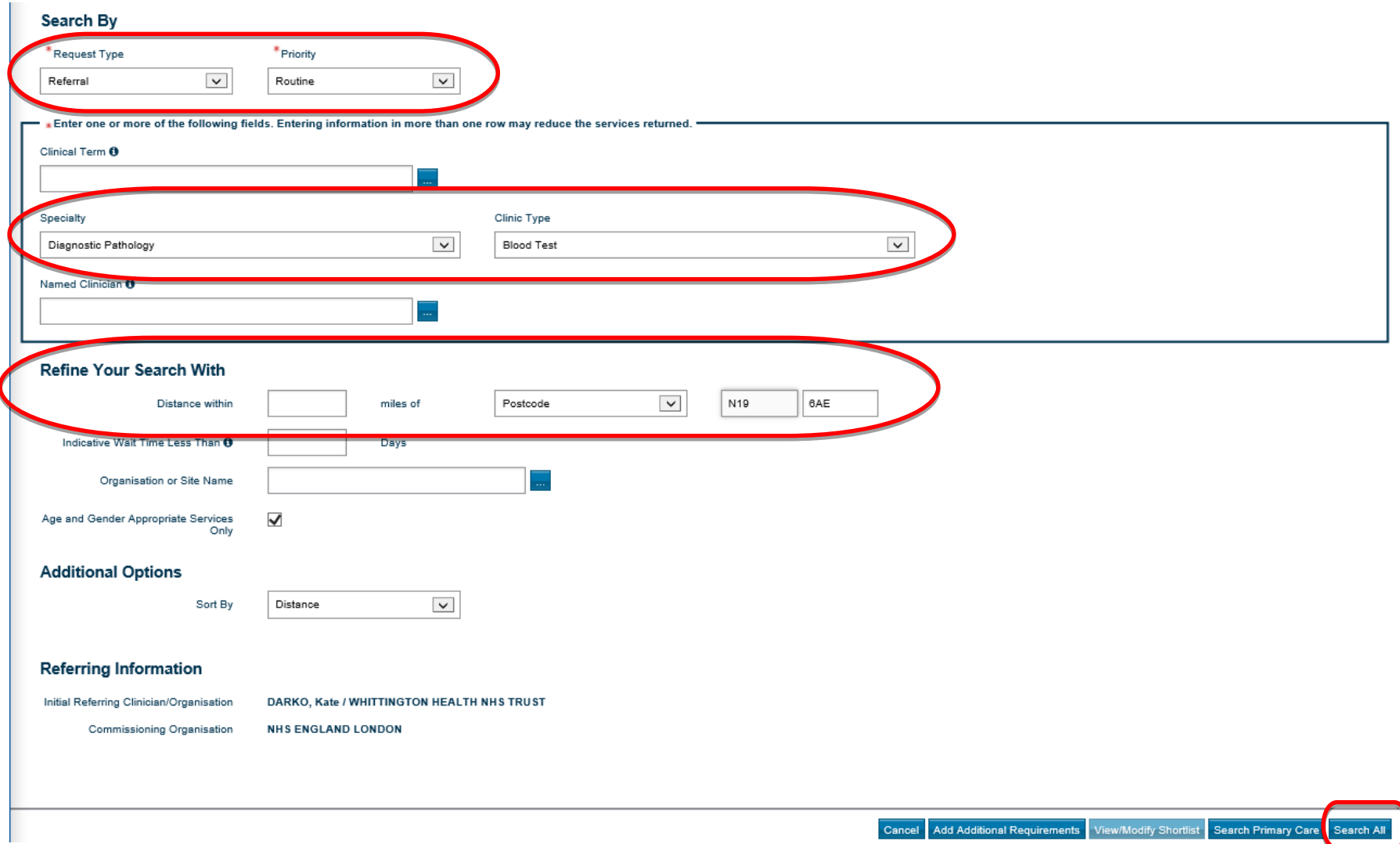

2.4. From the search results select the appropriate clinic or clinics and click the **Appointment Search** button.

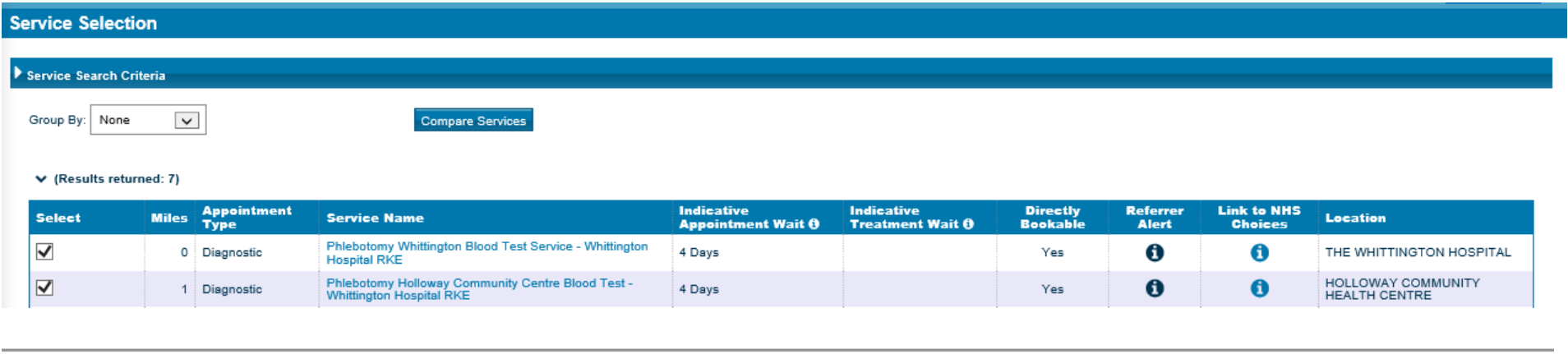

2.5. Review the referral criteria and select the appropriate clinic or clinics and click the **Continue with Selected Services** button**.**

Cancel Search Criteria

Appointment Search Request

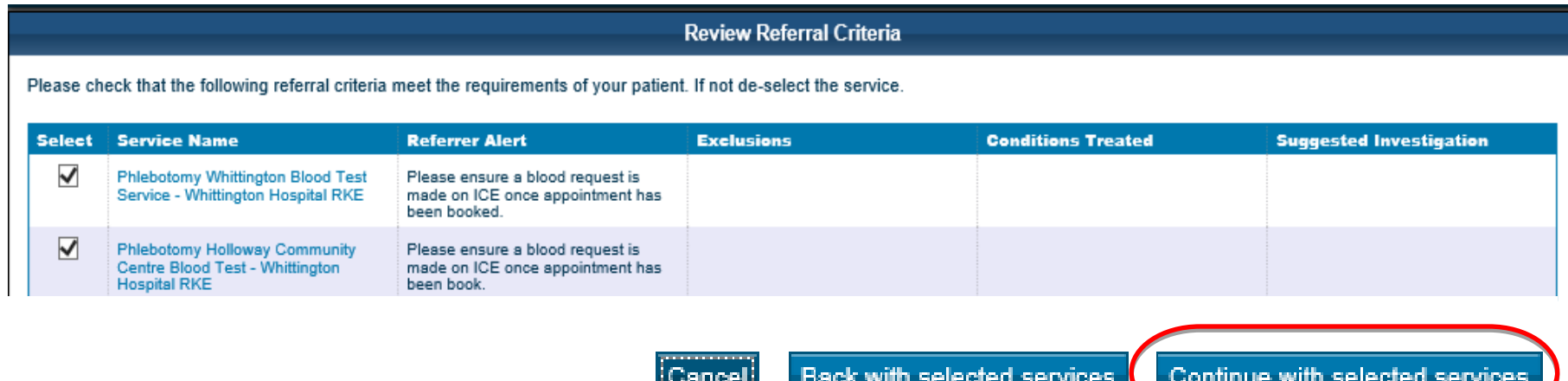

**Accommodation** 

#### <span id="page-5-0"></span>**3. Booking and Appointment via eRS**

3.1. Select the appropriate appointment time and date and then click the **Book** button.

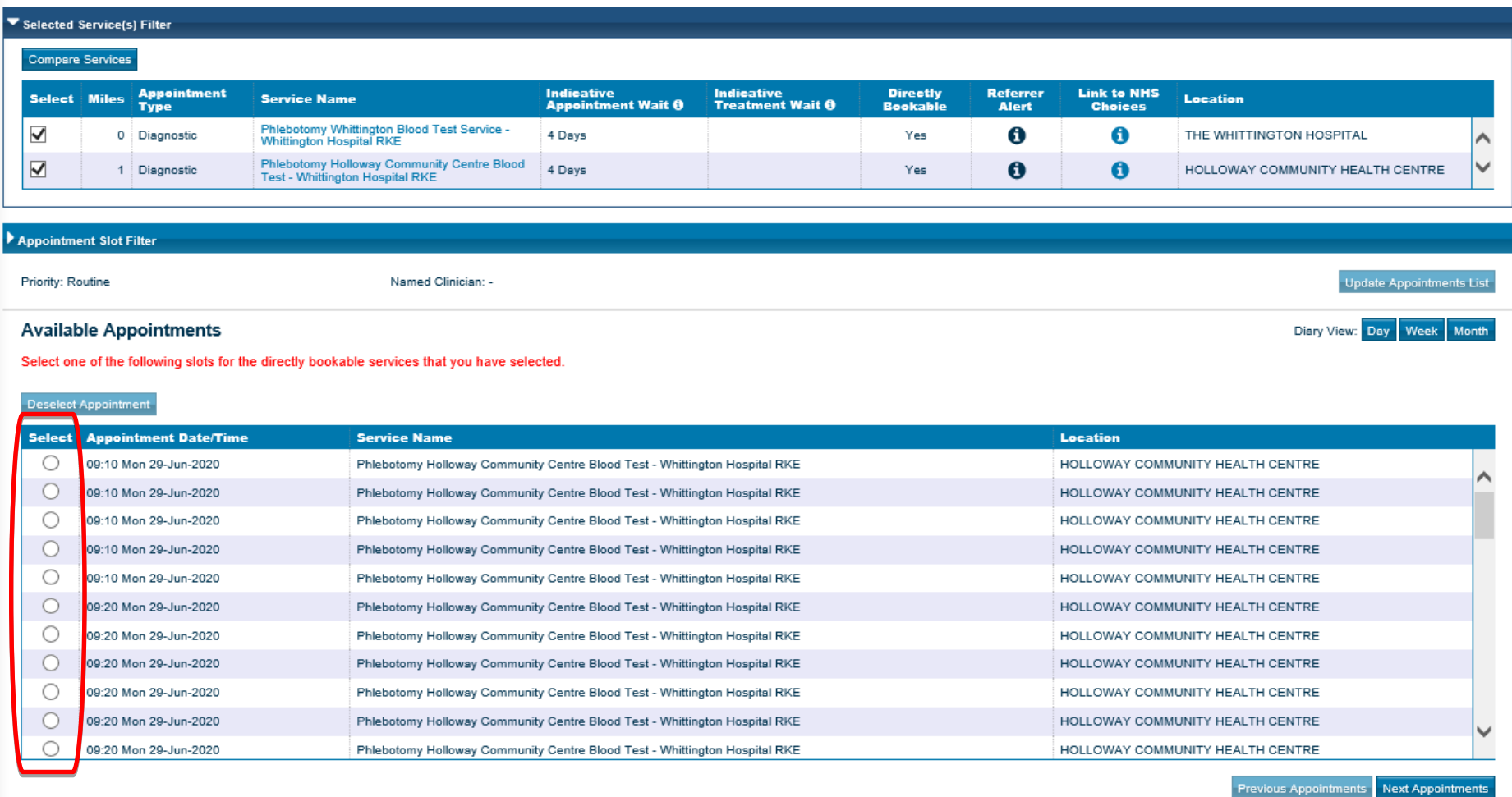

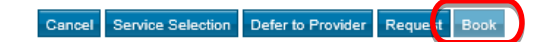

#### <span id="page-6-0"></span>**4. Making an Appointment Request**

4.1. If there are no appointments that are appropriate for the patient or they wish to book their appointment at a later date then click on the **Request** button.

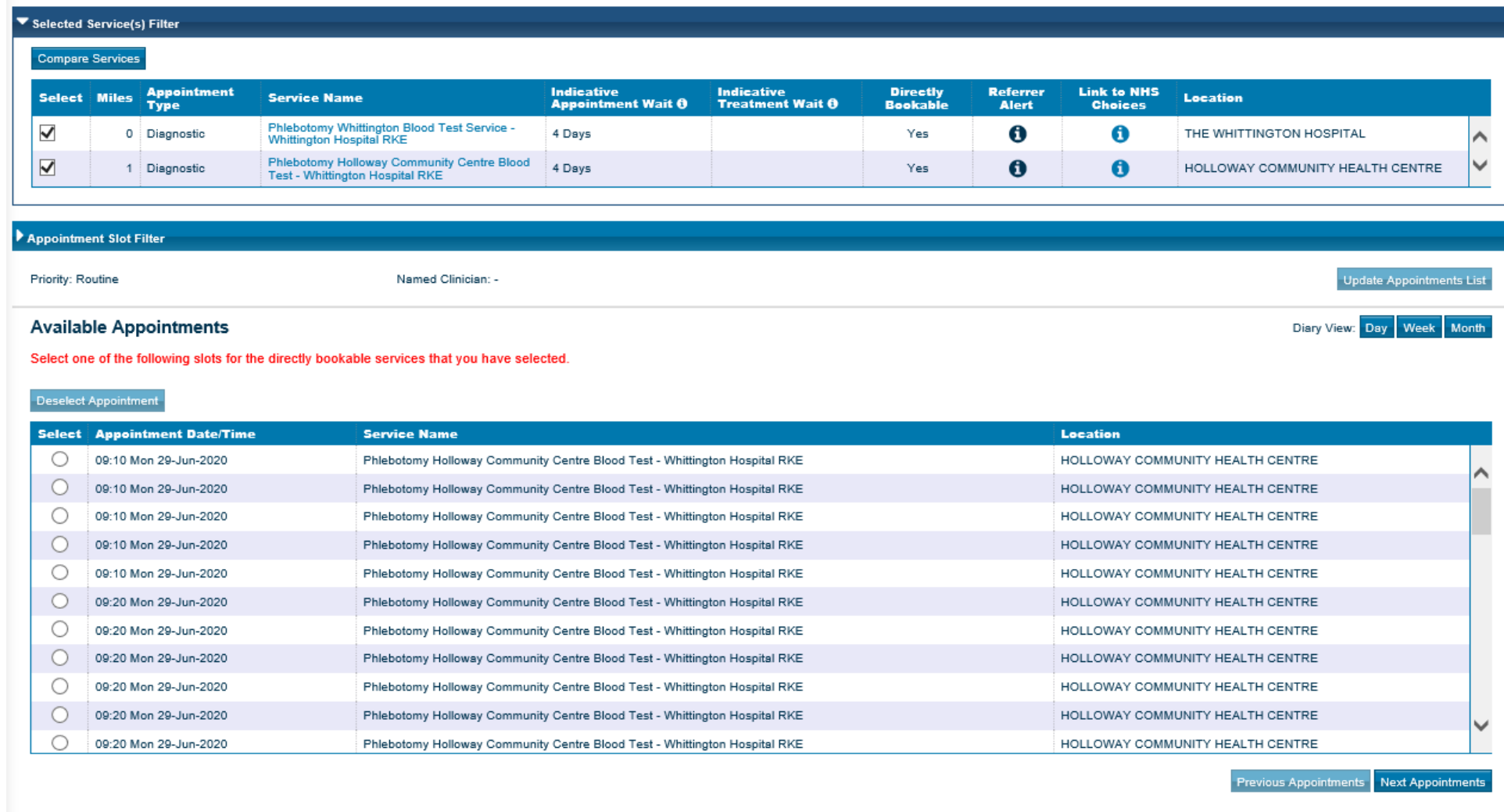

Cancel Service Selection Defer to Provider Request

4.2. Confirm the appointment request details and click the **Submit** button.

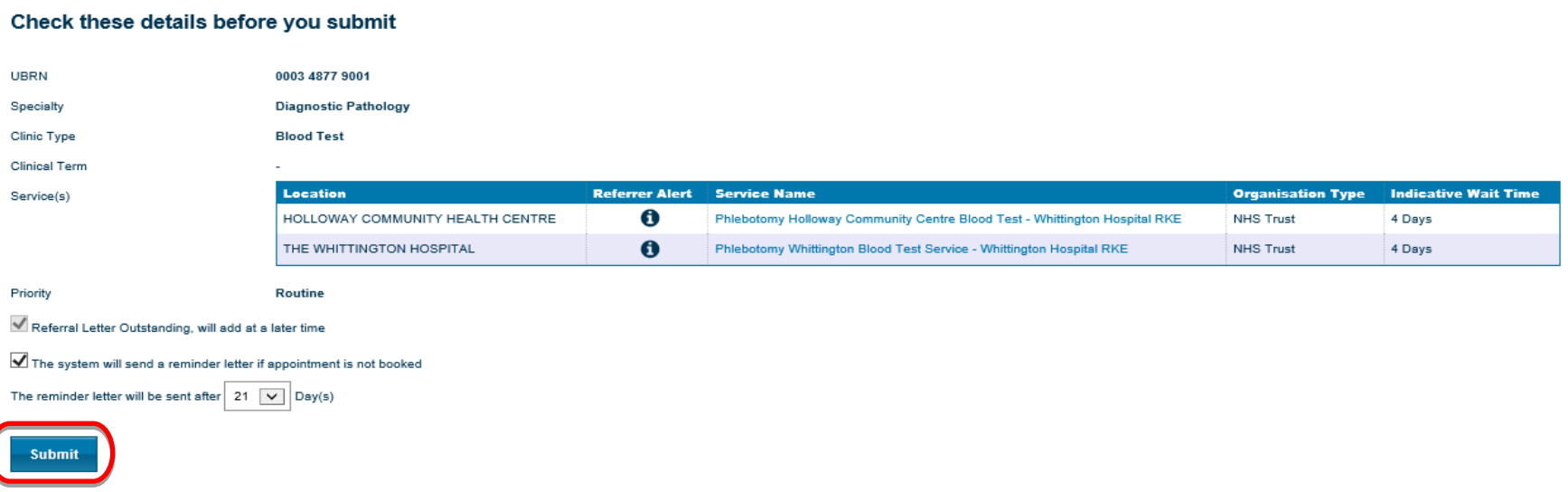

4.3. You will then be taken to the Appointment Request Summary screen which will look something like the below screen.

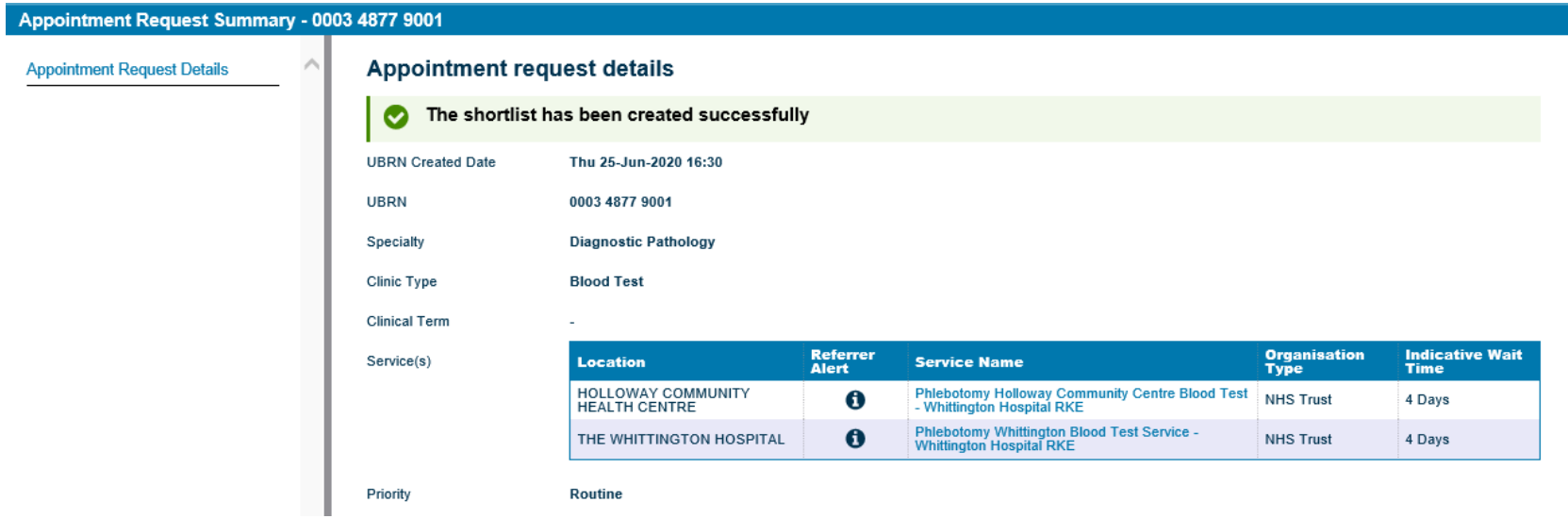

4.4. Ensure that you provide the Appointment Request Summary details to the patient so they can book their appointment at a later date.

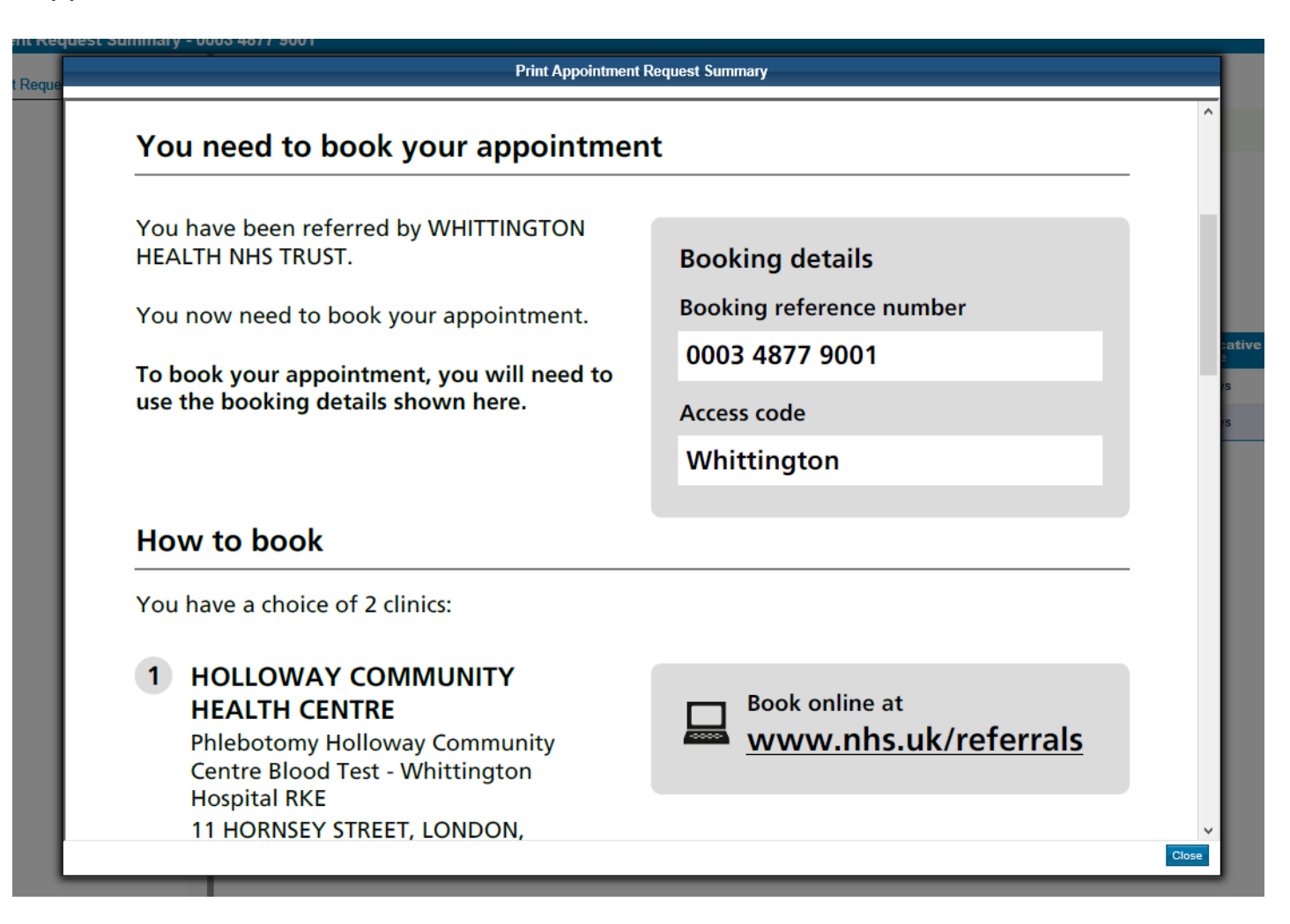

#### <span id="page-9-0"></span>**5. Deferring a Patient to the ASI List**

5.1. If there are no appointments available DO NOT use the Defer to Provider button instead make an Appointment Request (See section 4).

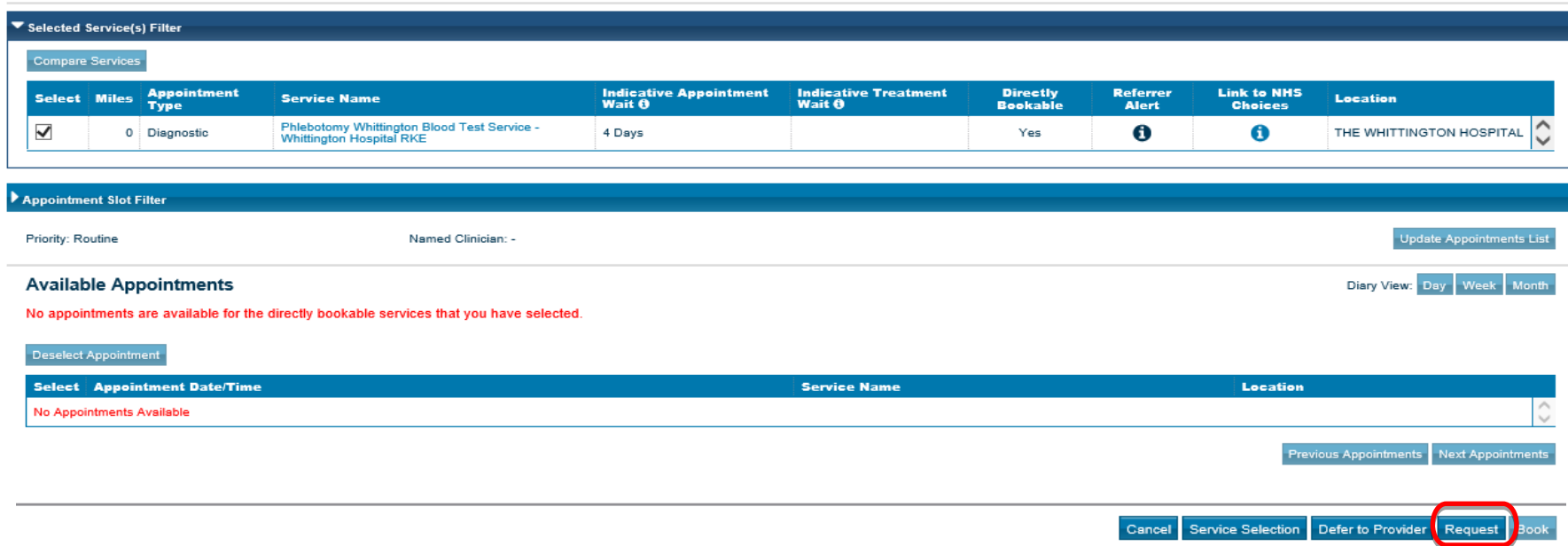